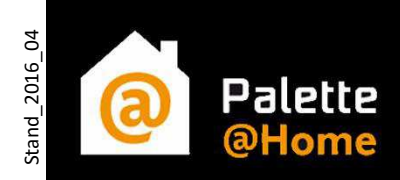

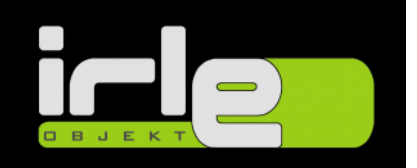

## Palette@Home - Erste Schritte

Die folgenden Seiten sollen Ihnen die Verwendung von Palette@Home näherbringen.

## Onlineplaner:

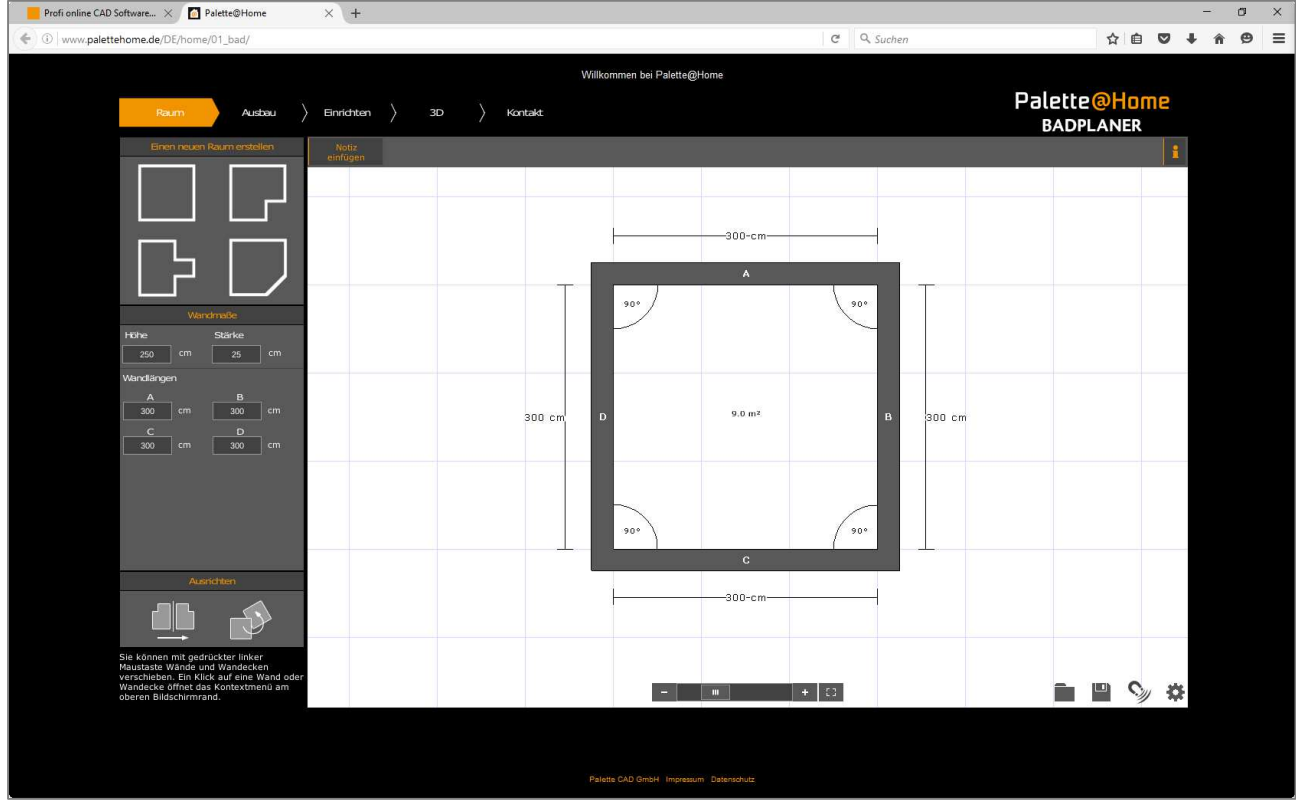

Hinweise:

Der Seitenaufbau des Planers kann etwas Zeit in Anspruch nehmen. Diese ist abhängig von der Leistung des verwendeten Gerätes und der aktuellen Internetverbindung. Achten Sie darauf, immer mit dem aktuellen Browser zu arbeiten.

Standardmäßig arbeitet man sich von links nach rechts durch die Reiter.

Raum >> Ausbau >> Einrichten >> 3D >> Kontakt

Sie können aber auch beliebig hin und her springen.

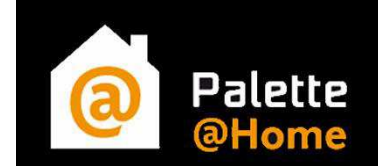

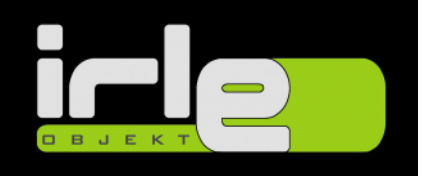

Der Reiter "Raum" bietet Ihnen schon vordefinierte Raumtypen. Wählen Sie Ihren passenden Raumtyp. Über "Ausrichten" können Sie z.B. durch spiegeln und rotieren die Raumlage verändern.

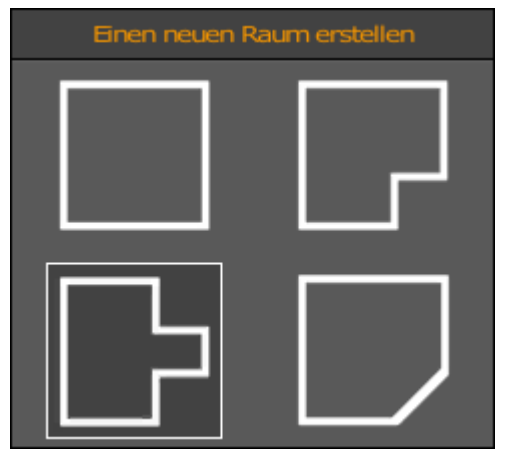

Raumtypen

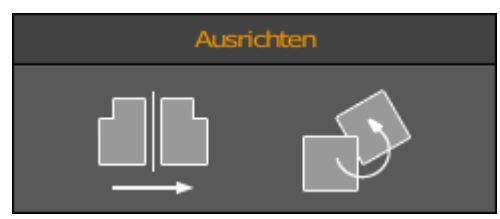

Raumlage verändern / ausrichten

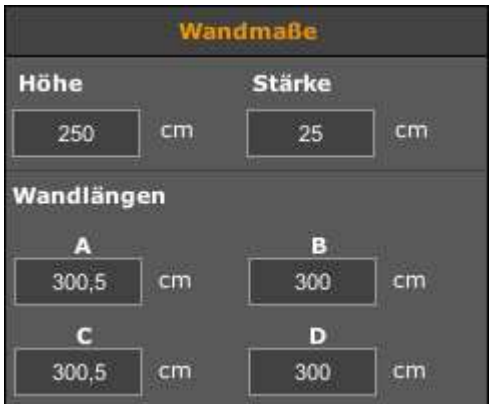

**Wandmaße** 

Jetzt kümmern Sie sich um die genauen Wandmaße des Raumes.

Die Abmessungen können entweder über die linke Maske oder direkt an den entsprechenden Maßlinien eingeben werden.

Natürlich können Sie noch weitere Eckpunkte setzen oder eine Dachschräge erzeugen. Dazu müssen Sie zuerst die gewünschte Wand markieren, um dann einen der Befehle auszuführen.

Ihnen sehen also beliebige Raumformen zur Verfügung.

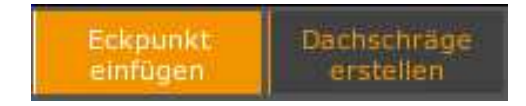

Sobald der Raum steht geht es weiter mit "Ausbau". Hier setzten Sie unter anderem Türen, Fenster oder Innenwände.

Das Prinzip ist immer gleich.

Mit drag & drop können Sie Objekte aus den linken Bibliotheken in Ihren Raum ziehen und positionieren.

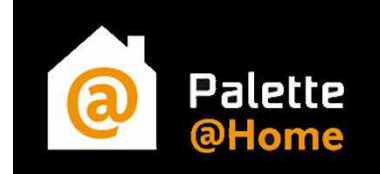

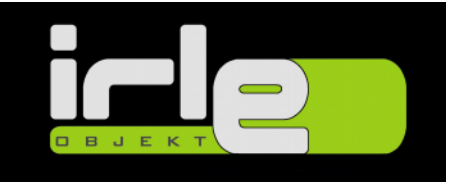

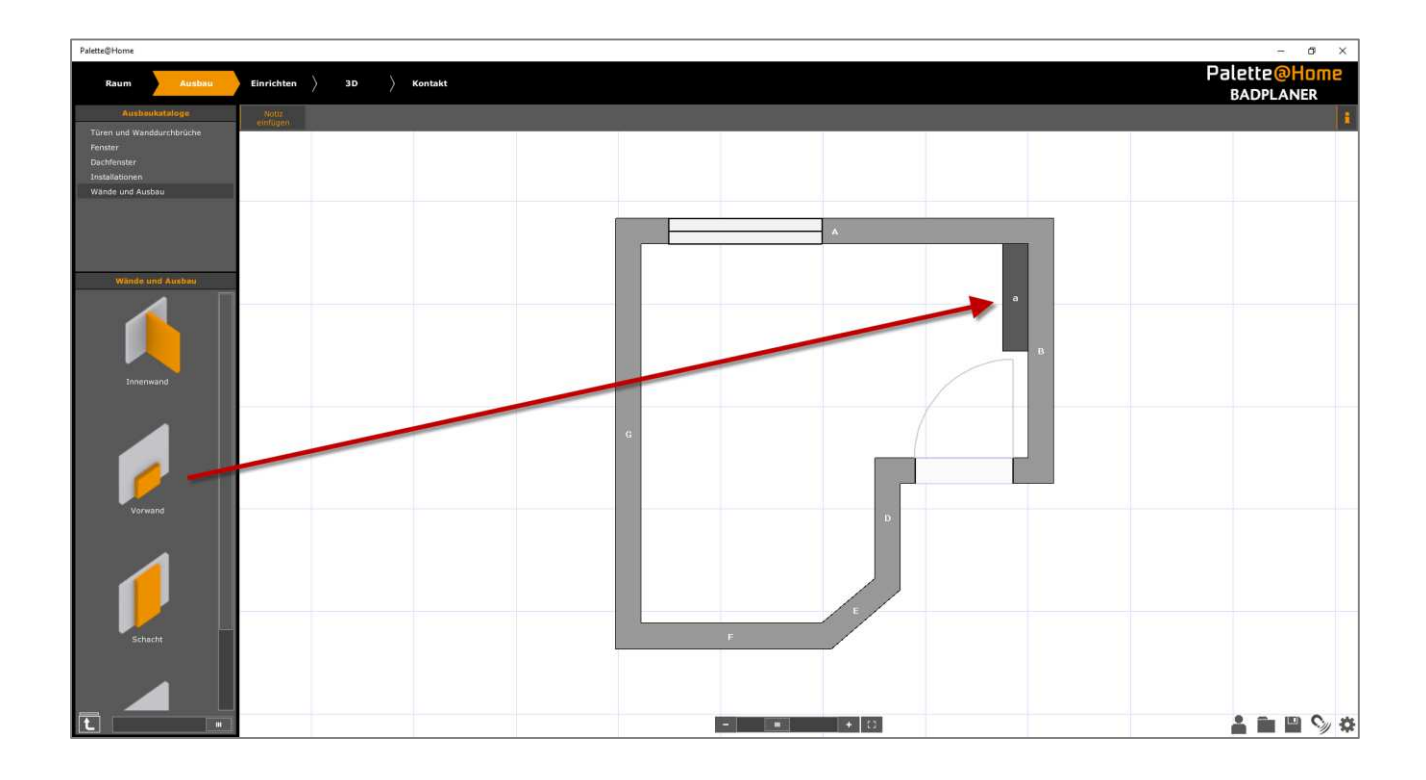

Unter "Einrichten" finden Sie typische Modelle, die für die Raumgestaltung zur Verfügung stehen. Diese Objektkataloge werden immer mal wieder überarbeitet und angepasst. Sollten Sie grundlegende Dinge vermissen, so senden Sie uns gerne ein Feedback an palettehome@palettecad.com mit dem Stichwort Feedback.

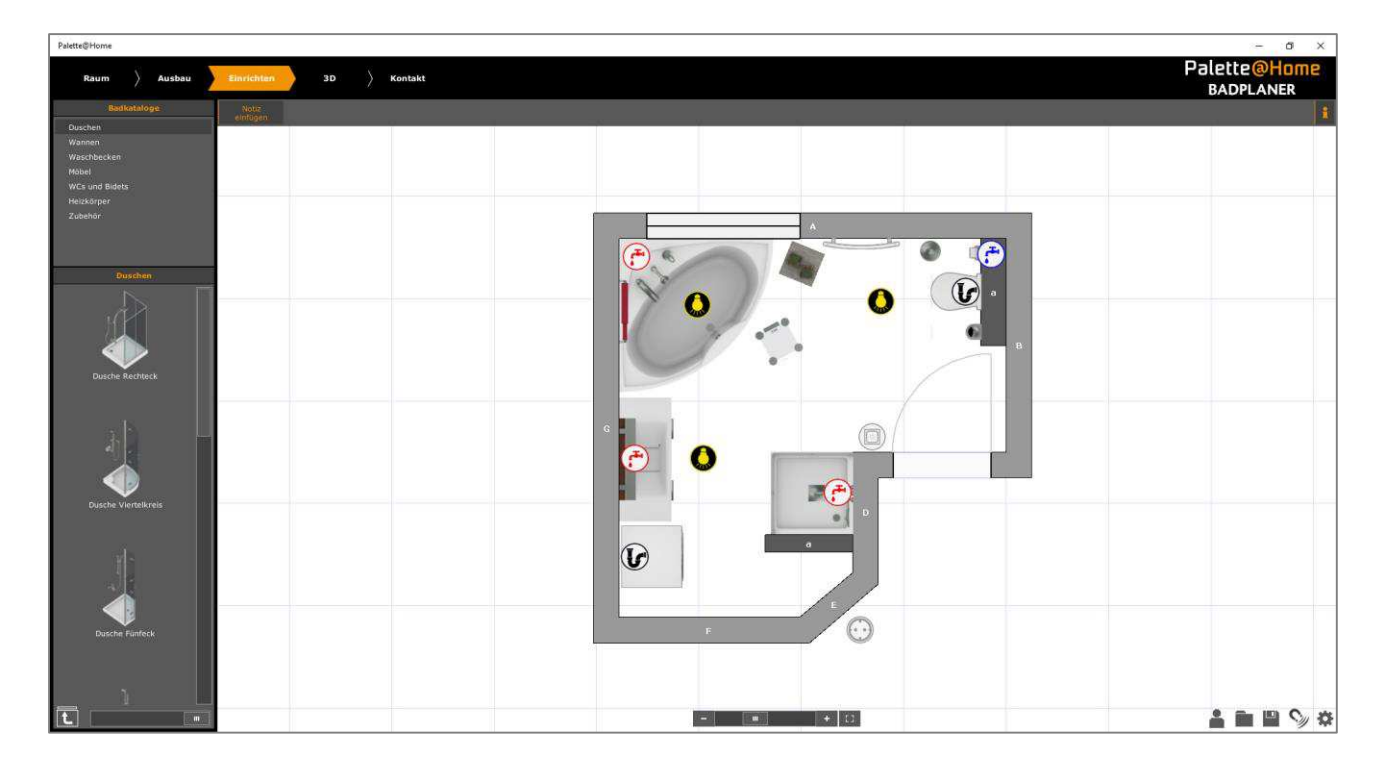

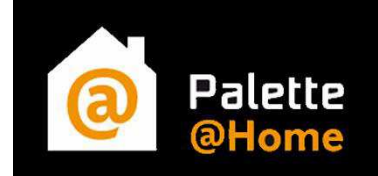

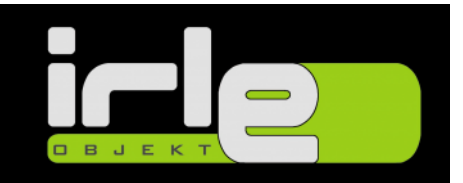

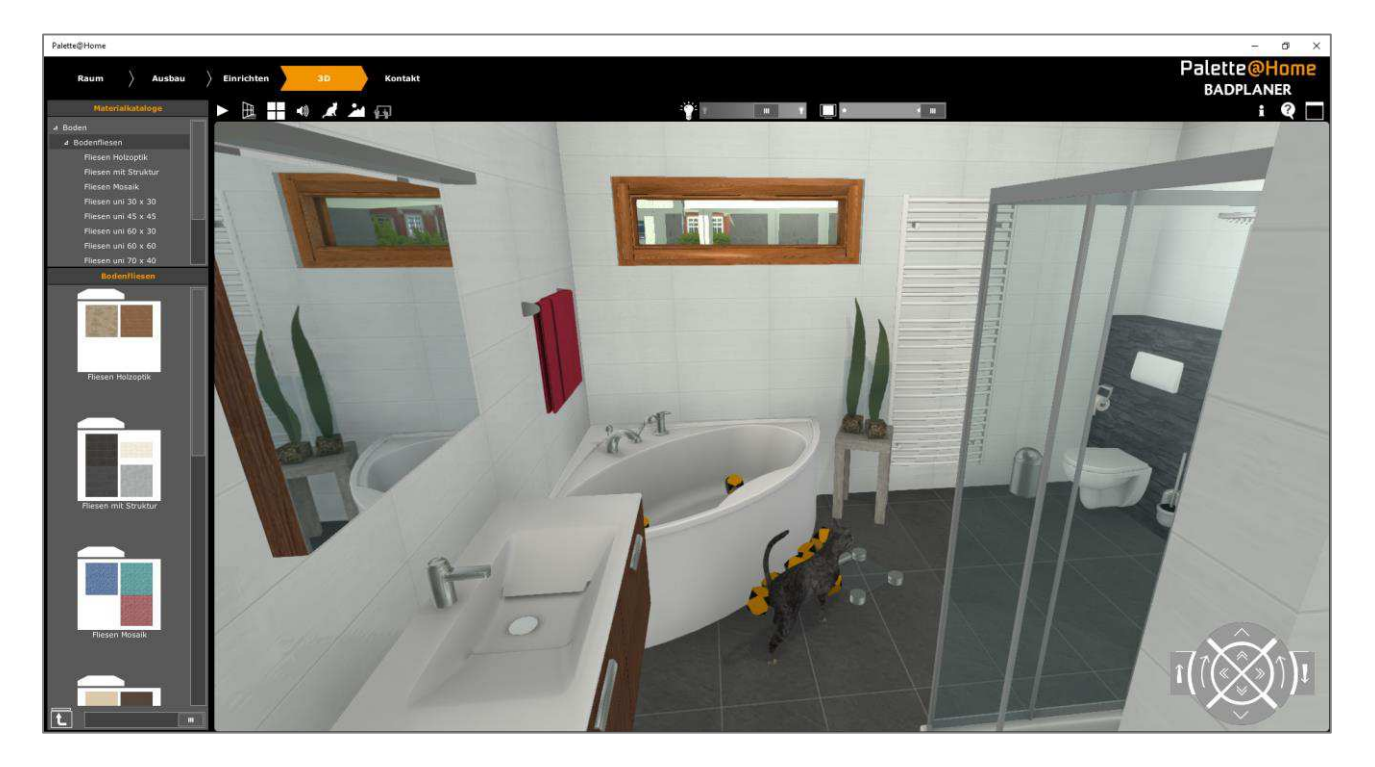

So sieht der Raum in der 3D-Ansicht aus, Sie können durch den Raum "gehen".

Hier ist die Stelle, an der Sie den Wänden andere Materialien zuweisen können. Diese sind unterteilt in

- **Boden**  $\overline{a}$
- Wand  $\overline{a}$
- **Decke**  $\overline{a}$

Materialien ebenfalls mit drag & drop an die gewünschte Stelle ziehen. Sollte ein Material an die gewünschte Stelle nicht passen wird dies durch rote Einfärbung signalisiert.

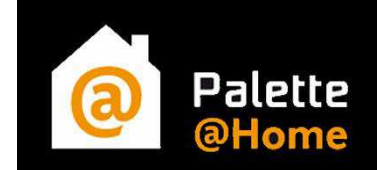

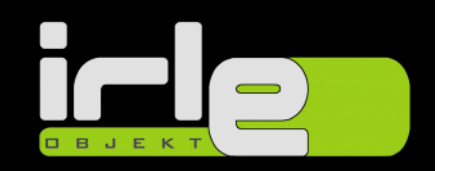

**Der letzte Schritt, ist die Kontaktaufnahme zu Ihnen.** 

**Hier kann die Planung per E-Mail an Sie versendet werden.** 

**Die mit Stern gekennzeichneten Felder sind Pflichtfelder, sind diese nicht ausgefüllt, kann die E-Mail nicht versendet werden.** 

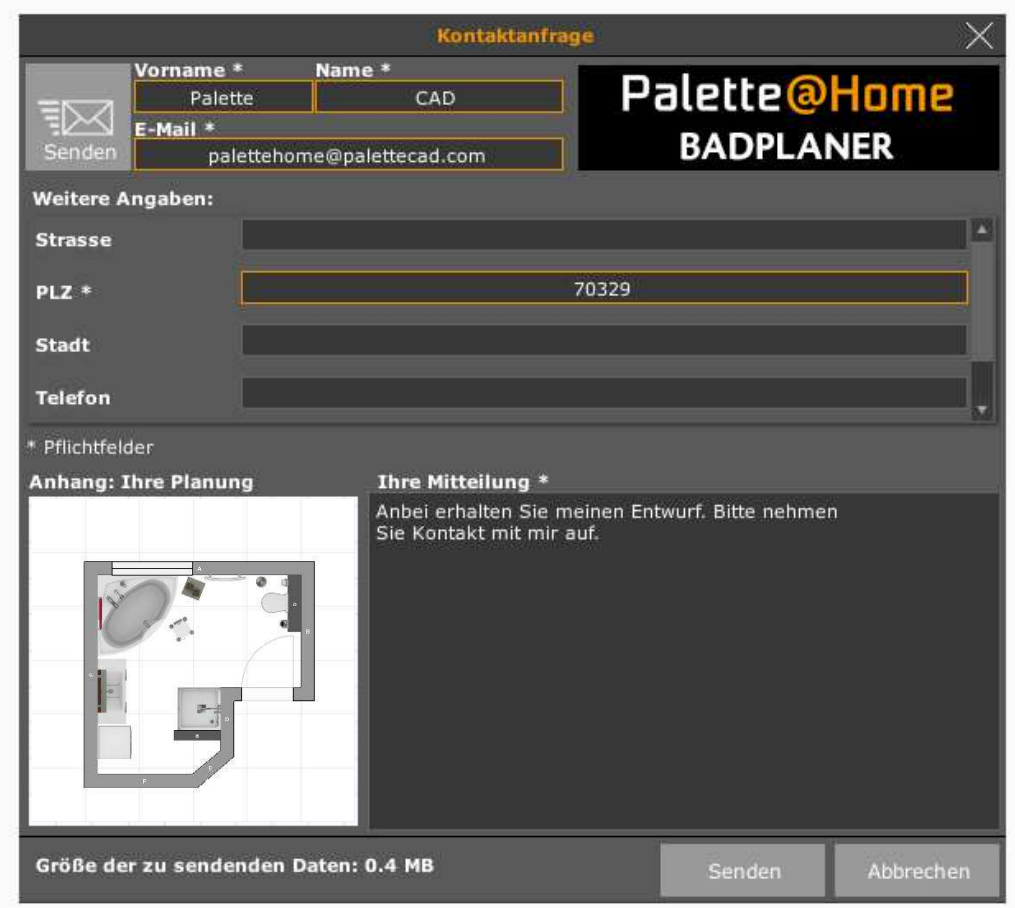

**Der Kunde bekommt ein Feedback, dass die E-Mail erfolgreich verschickt wurde.** 

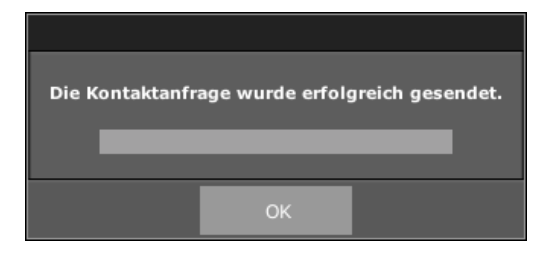